# 中山大学岭南学院 MBA 提前面试网站注册指引

第一步

登入注册界面:http://mbasys.lingnan.sysu.edu.cn/index/login

## 第二步

点击登录界面右下方的"考生注册"链接

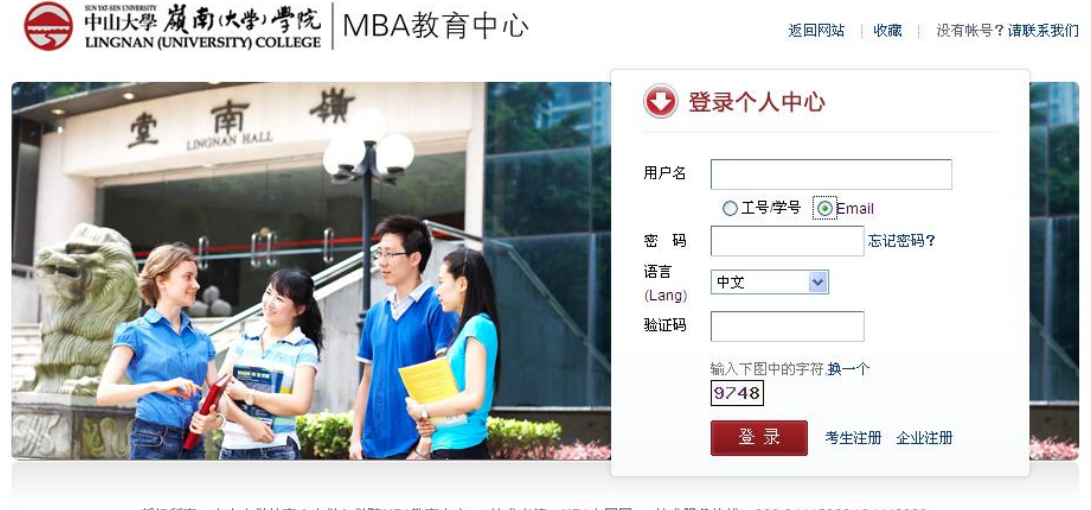

版权所有:中山大学岭南(大学)学院MBA数育中心 技术支持:MBA中国网 技术服务热线:020-84115222/84112820

# 第三步

按提示输入个人信息进行注册

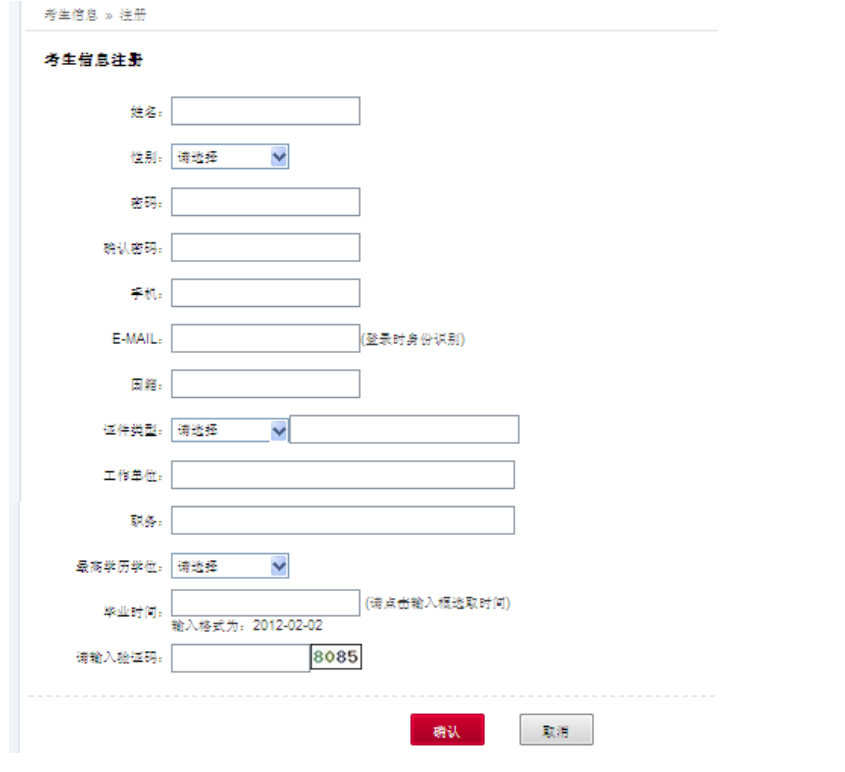

密码并没有格式要求,出现请输入正确的密码提示是因为还没输入下方的确认密码

如你曾经注册过但信息不完整,请勿重复注册,请发邮件至 xuchang3@mail.sysu.edu.cn 待旧的记录删 除后才再次注册,避免出现系统冲突。如你注册过但遗忘了密码,请发邮件至同一邮箱,待密码重置后重 新登录。

## 第四步

**Card** 

返回注册界面用 Email 进行登录

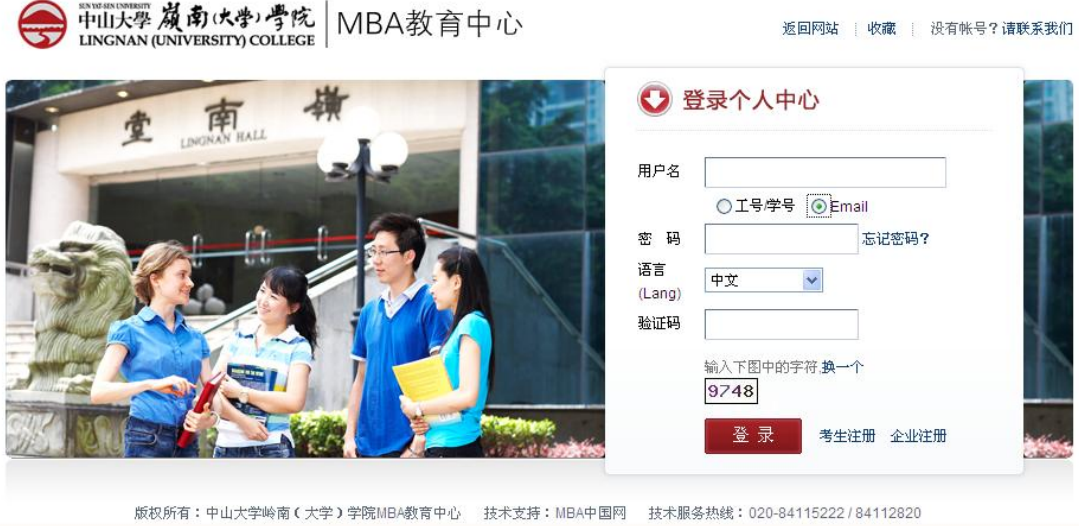

## 第五步

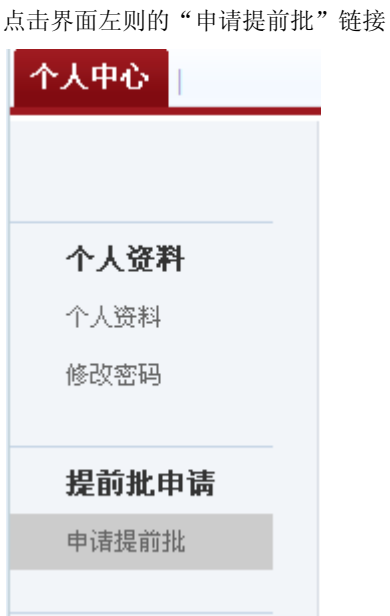

### 第六步

选择你所报考的提前面试批次(提示:未开放申请或已关闭的批次无法申请)

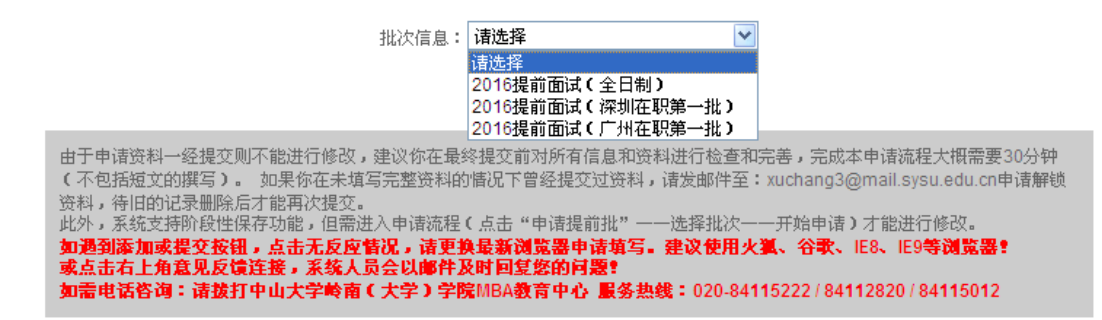

批次信息:2016提前面试(广州在职第一批 v

报名起止时间为: 2015-05-10至2015-06-01

面试地点:广州市中山大学南校区 申请截止时间: 5月31日 公布面试名单: 6月5日 面试时间: 6月11、12日 公布面试结果: 6月16日

注意事项:

1. 〖河上申请表的填写在提交前均可修改,一旦点击提交,则此申请信息将不能再进行修改。如需撤销申请或修改面试批次,请发邮

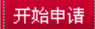

#### 第七步

补充其他资料

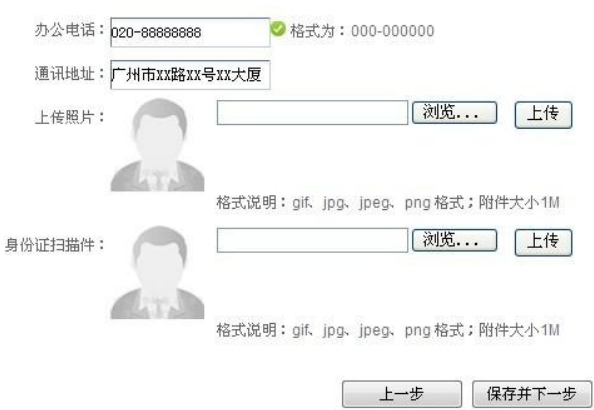

请注意,如要返回之前的页面,必须使用"上一步"的按键,请勿使用浏览器后退键,否则资料可能无法 正常显示。

## 第八步

填写毕业院校等信息

带\*为必埴项

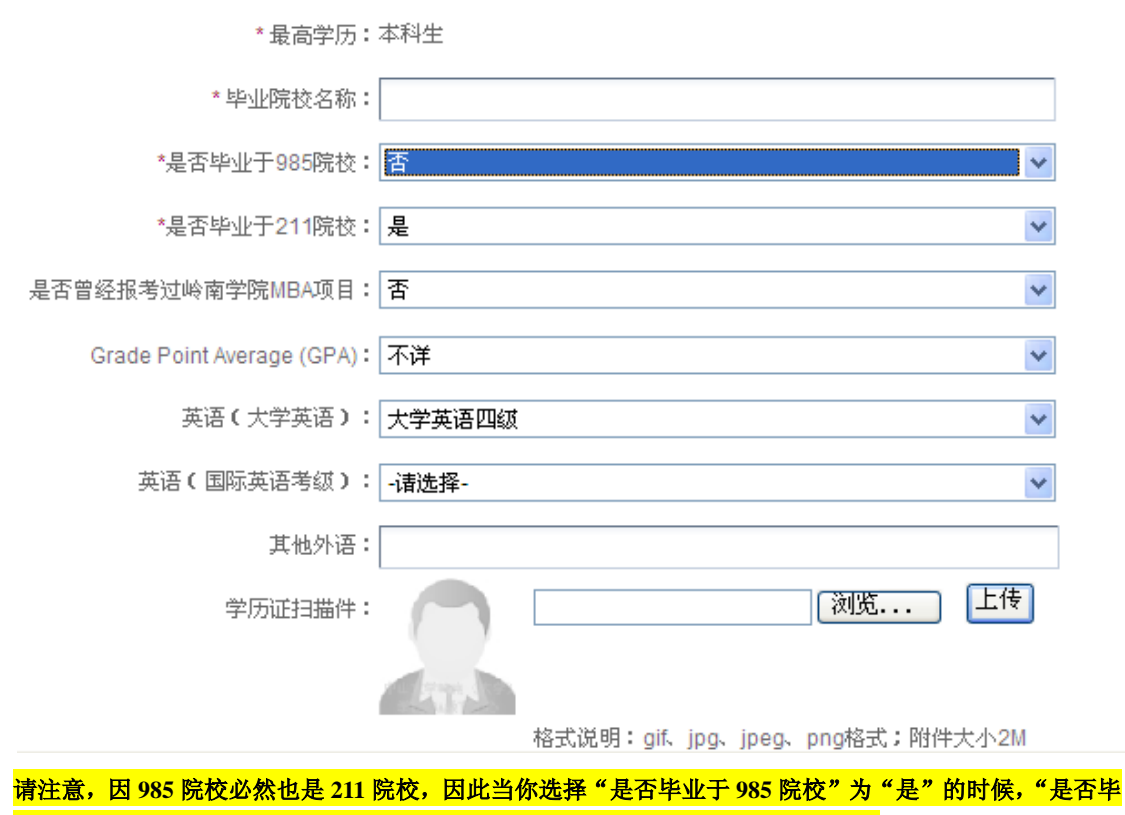

业于 211 院校"选项将自动隐藏。如无法确定自己的 GPA 成绩,请选择"不详"。

### 第九步

按提示填写个人背景资料,请在填写个人工作经历前上传个人简历。另外如不止一段的工作经历,请点击 "工作经历"旁的"添加+"键,如要删除多余的工作经历,则点击"职务"栏目旁边的"删除-"键。

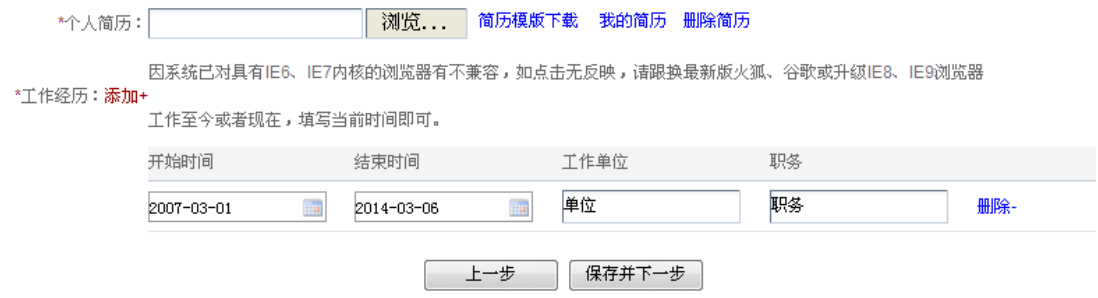

#### 第十步

按要求填写短文,由于短文内容较长,建议先在 word 或其他文档先进行编写保存,完成后直接复制黏贴到 文本框内。在填写短文完毕后请选择报考班别:

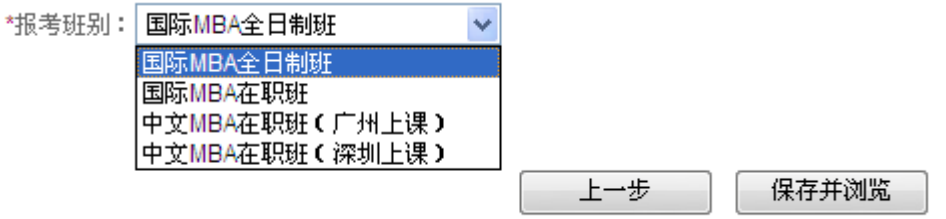

在提交之前请先点击"保存并浏览"确认资料是否准确完毕。

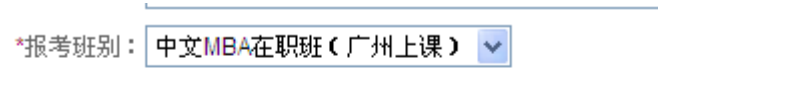

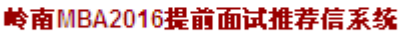

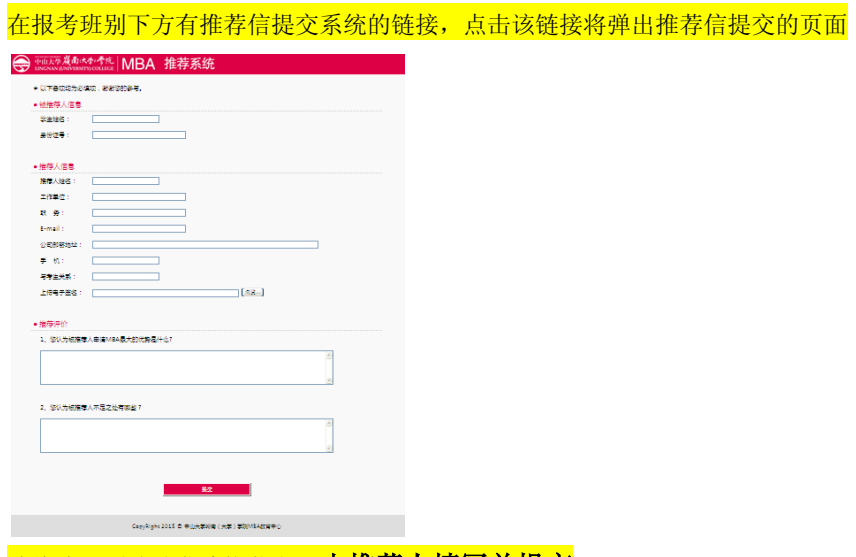

请将该网页地址发给推荐人,由推荐人填写并提交

如资料无误,请点击确认。

#### 1.在提交之前,请务必检查信息是否有错! 如有不正确,请返回上一步更正! 点击返回上一步 2.如提交无反映,诸跟换最新版火狐、谷歌或升级IE8、IE9浏览器。如有其它问题,请点击意见反馈

提交。

申请完成后请留意中山大学岭南学院 MBA 中心网站首页公布的面试相关信息,如获得提前面试资格,请 按时参加面试。你还可以通过本系统在"活动中心"查看可供参加的活动并进行报名。

如在申请或操作过程中遇到问题,请通过以下方式和我们联系: 电话: 020-84115012, 84115222, 84112820 邮箱: xuchang3@mail.sysu.edu.cn; [lnimba@mail.sysu.edu.cn](mailto:lnimba@mail.sysu.edu.cn)

祝你考试顺利!

 中山大学岭南学院 MBA 教育中心 2015 年 5 月 15 日